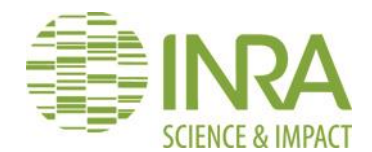

# **NOMACHINE CTIG**

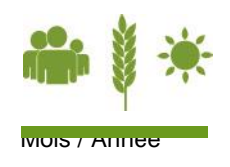

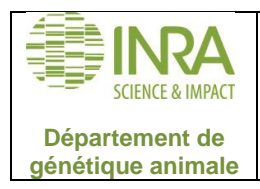

*Toute reproduction ou représentation intégrale ou partielle, par quelque procédé que ce soit, du présent document, faite sans l'autorisation du chef de département est illicite.*

*Seules sont autorisées, d'une part, les reproductions strictement réservées à l'usage interne des agents concernés par le périmètre de certification et d'autre part les courtes citations à condition de mentionner qu'elles émanent du département de génétique animale.*

Pour une version papier, lors d'une utilisation ultérieure à l'impression, l'utilisateur est tenu de vérifier que c'est toujours la version en *vigueur.*

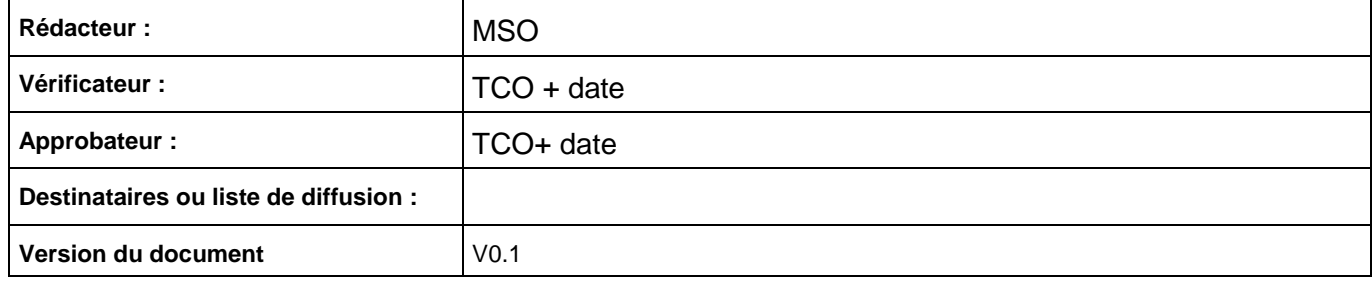

### **JOURNAL DES MODIFICATIONS DU DOCUMENT.**

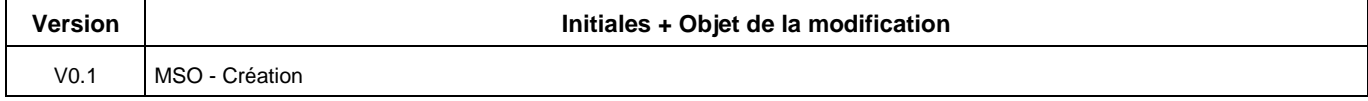

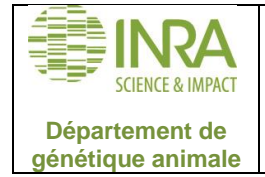

## **CONFIGURATION NOMACHINE CTIG**

## **SOMMAIRE**

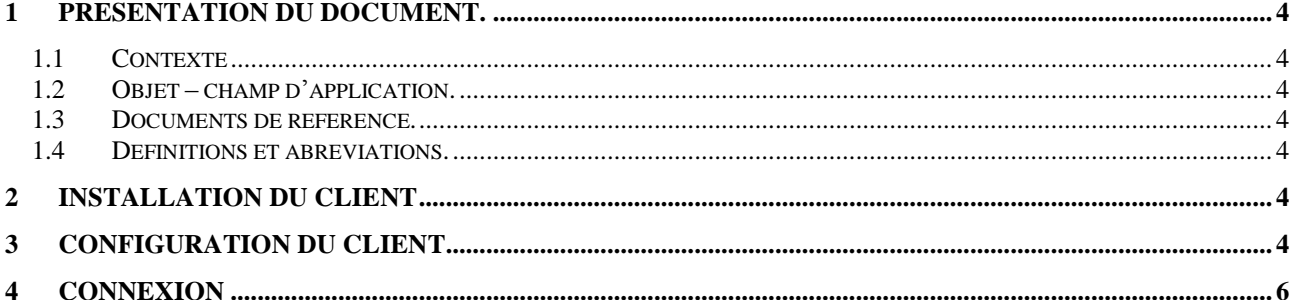

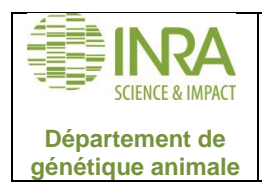

#### <span id="page-3-0"></span>**1 Présentation du document.**

#### <span id="page-3-1"></span>**1.1 Contexte**

Ce document est à destination des utilisateurs du CTIG qui souhaitent avoir un accès aux serveurs du CTIG. Cette procédure leur permet d'ouvrir un bureau graphique sur les machines du CTIG.

#### <span id="page-3-2"></span>**1.2 Objet – champ d'application.**

Ce mode d'emploi décrit comment se connecter aux serveurs du CTIG (dga12, dga11, dga14) en utilisant le client NOMACHINE v5 sur WINDOWS.

#### <span id="page-3-3"></span>**1.3 Documents de référence.**

 $\bullet$ 

#### <span id="page-3-4"></span>**1.4 Définitions et abréviations.**

#### <span id="page-3-5"></span>**2 Installation du client**

Téléchargez « NoMachine Enterprise Client for Windows » sur le site de Nomachine : https://www.nomachine.com/download/download&id=22

#### <span id="page-3-6"></span>**3 Configuration du client**

Lancez le client précédemment installé. Cliquez sur « NoMachine Enterprise Client ». Vous arrivez à l'écran suivant :

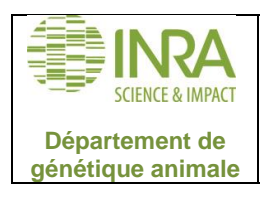

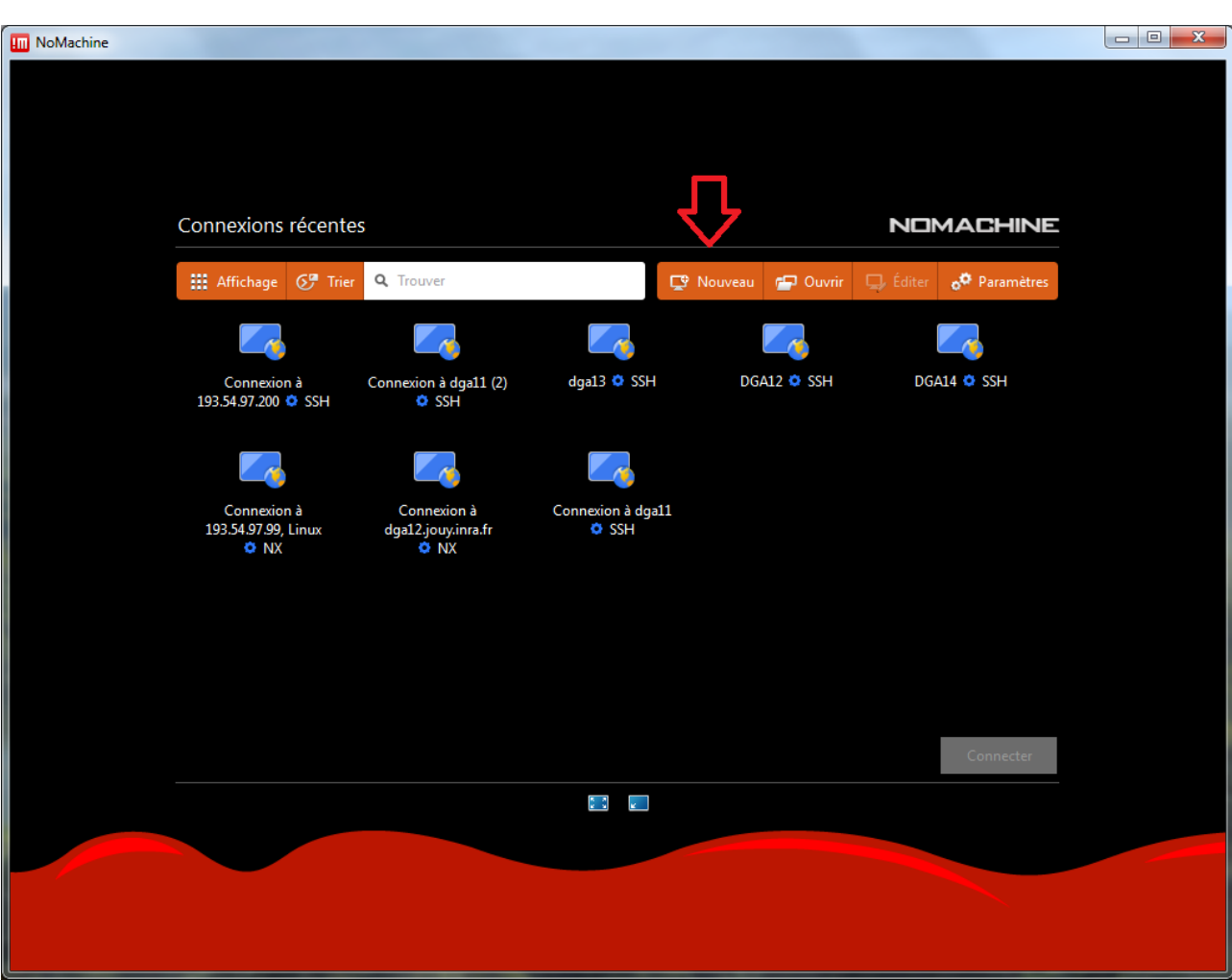

Cliquez sur « Nouveau » pour paramétrer une nouvelle connexion.

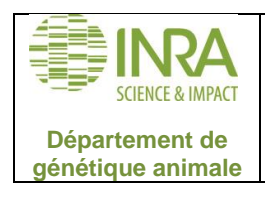

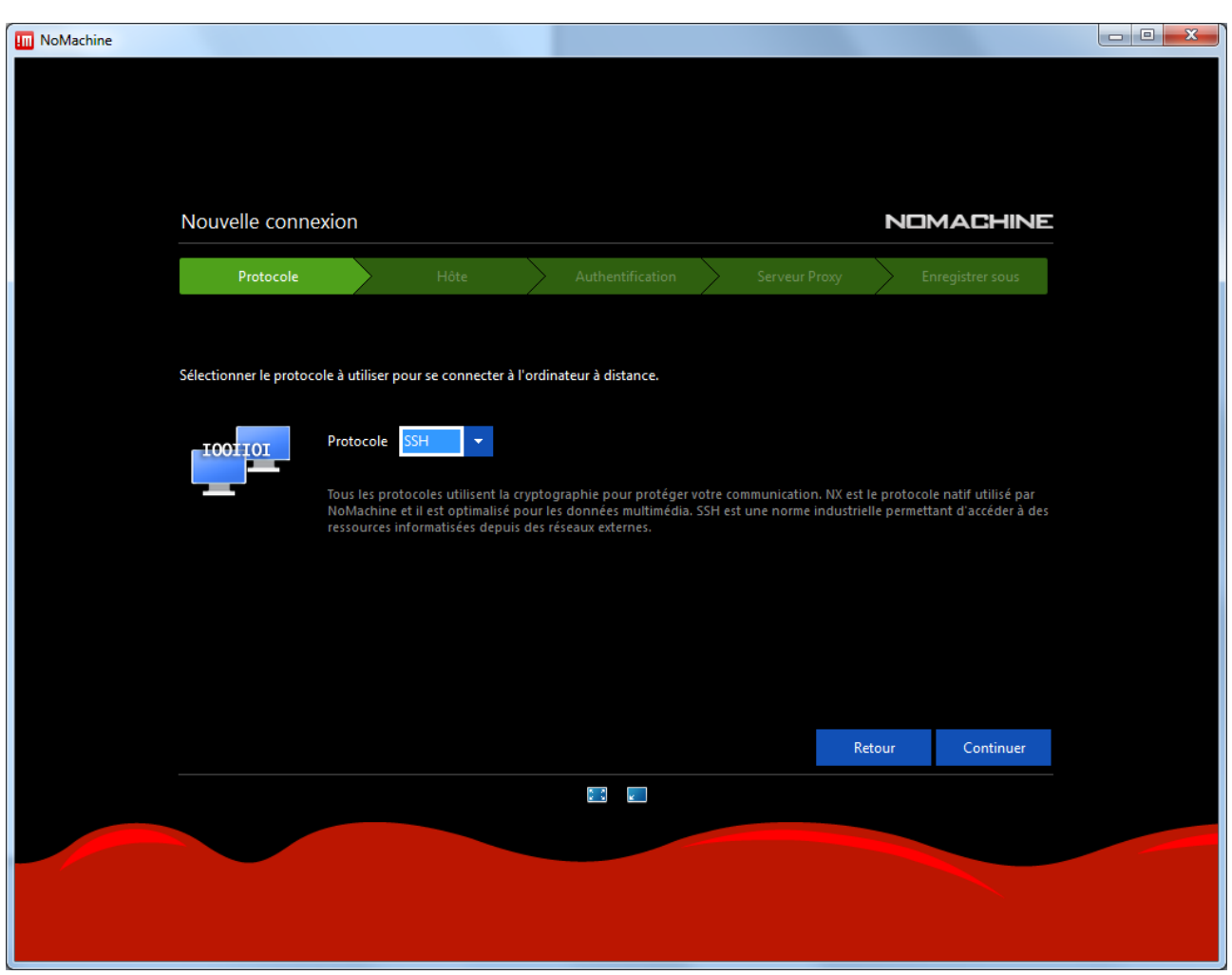

Choisir le protocole SSH. Cliquez sur continuer.

Renseigner ensuite le nom de l'hôte :

- Pour dga14 entrer : dga14.jouy.inra.fr
- Pour dga12 entrer : dga12.jouy.inra.fr
- Pour dga11 entrer : dga11.jouy.inra.fr

Cliquez sur Continuer.

Choisir ensuite « Utiliser la connexion NoMachine » et cliquez sur continuer. Ne rien toucher à l'écran suivant (clé serveur) et simplement cliquer sur continuer.

Ne pas utiliser de proxy. Cliquez sur continuer.

Entrer un nom de connexion (celui que vous voulez) puis cliquez sur Terminer.

#### <span id="page-5-0"></span>**4 Connexion**

Pour vous connecter choisissez la connexion désirée sur l'écran d'accueil puis cliquez sur Connecter.

Entrer ensuite votre login/mot de passe LDAP CTIG.

Il faut ensuite choisir « Créer un bureau virtuel GNOME ».